# Department of Veterans Affairs Scheduling Package

# Telehealth Management Platform (TMP) VistA USER MANUAL

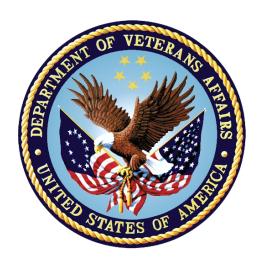

August 2021 Version 1.1

## **Revision History**

| Date        | Version | Description                    | Author             |
|-------------|---------|--------------------------------|--------------------|
| August 2021 | 1.1     | Changes of SD*5.3*779 patch    | LIBERTY ITS        |
| May 2021    | 1.0     | Initial version for submission | [Development Team] |
|             |         |                                |                    |

# Contents

| Introduction                                                      | 4  |
|-------------------------------------------------------------------|----|
| VistA Telehealth User Options - Management Toolbox                | 4  |
| Option Overview                                                   | 5  |
| Telehealth Inquires [SD TELE INQ]                                 | 5  |
| Telehealth Stop Code Add/Edit [SD TELE STOP CODE]                 | 11 |
| VistA-Telehealth Clinic Update [SD TELE CLN UPDATE]               | 11 |
| Provider Add/Edit [SD PROVIDER ADD/EDIT]                          | 13 |
|                                                                   |    |
| Table of Figures                                                  |    |
| Figure 1 Supervisor Menu and Telehealth Management Toolbox Menu   | 5  |
| Figure 2 Option Overview                                          | 5  |
| Figure 3 Inquire by Clinic                                        | 6  |
| Figure 4 Inquire by Medical Center Division                       | 6  |
| Figure 5 Inquire by Institution                                   | 7  |
| Figure 6 Inquire by Patient                                       | 8  |
| Figure 7 List Telehealth Stop Codes                               | 10 |
| Figure 8 Inquire by Stop Code                                     | 11 |
| Figure 9 Adding New Stop Code                                     | 11 |
| Figure 10 Delete Existing Stop Code                               | 11 |
| Figure 11 Send Update for Selected Clinic                         | 12 |
| Figure 12 Send Update for All Clinics that Meet Specific Criteria | 13 |
| Figure 13 Provider Add/Edit                                       | 13 |

#### Introduction

The Telehealth Management Program (TMP) integrates with Veterans Health Information Systems and Technology Architecture (VistA) to schedule, cancel or update appointments in support of Telehealth services provided by the VHA. When an appointment is made or canceled on TMP, a message is sent to VistA to update the VistA files with the appointment information. This information is then viewable in VistA Scheduling Options, Computerized Patient Record System (CPRS), Vista Scheduling Enhancements (VSE) Virtual Care Manager (VCM), VA Online Scheduling (VAOS) and other scheduling applications across the VHA. The integration with VistA is bidirectional and so Telehealth related appointments scheduled directly on VistA are also transmitted to TMP.

# VistA Telehealth User Options - Management Toolbox

The Telehealth Management Toolbox menu is a utility that pulls together several different tasks in VistA into one location for the Telehealth Scheduling Supervisor to execute the following menu options. The Telehealth Management Toolbox menu can be found under the *Supervisor Menu* [SDSUP]:

#### **Example: Supervisor Menu and Telehealth Management Toolbox menu**

```
Add/Edit a Holiday
Appointment Inquiry
Appointment Status Update Menu ...
Appointment Waiting Time Report
Appointments with missing resources
Appointments with no resource report
Automatically Fix Appointments with No Resource
Cancel Clinic Availability
Change Patterns to 30-60
Clinics without matching resource list
Convert Patient File Fields to PCMM
Create a resource
Create/Edit Local Cancellation Comments
Current MAS Release Notes
Edit Resource
Edit resource for an appointment
Encounter Inquiry
Enter/Edit Letters
Inactivate a clinic
List Appointments and Encounters by status
Look up on Clerk Who Made Appointment
Manually Fix Appointments with No Resource
Non-Conforming Clinics Stop Code Report
Pending RTC cleanup - by Date
Pending RTC cleanup - FULL
Print Clinic Installation Checklist
Purge Scheduling Data
Reactivate a Clinic
Release Appointment Request Locks
Remap Clinic
Resource Inquiry
Restore Clinic Availability
Scheduling Parameters
```

```
Set up a Clinic
Sharing Agreement Category Update
Telehealth Management Toolbox ...
Wait List (Sch/PCMM) Utilities ...
**> Out of order: DO NOT USE!! - EWL DECOM - SD*5.3*769
```

Figure 1 Supervisor Menu and Telehealth Management Toolbox Menu

# **Option Overview**

The main options included in this menu are listed below. To the left of the option name is the shortcut synonym that the user can enter to select the option.

| Shortcut | Option Name                    |
|----------|--------------------------------|
| INQ      | Telehealth Inquiries           |
| ST       | Telehealth Stop Code Add/Edit  |
| CLN      | VistA-Telehealth Clinic Update |
| PR       | Provider Add/Edit              |

Figure 2 Option Overview

## Telehealth Inquires [SD TELE INQ]

This option allows the Scheduling Supervisor to inquire using the Clinic, Medical Center Division, Institution, Patient, List Telehealth Stop Codes, and Telehealth Stop Code Lookup.

#### **Example 1: Inquire by Clinic**

The Clinic Query allows you to view information from several different files into a single query.

```
Select Supervisor Menu <TEST ACCOUNT> Option: TELEhealth Management Toolbox
   INQ Telehealth Inquiries
         Telehealth Stop Code Add/Edit
   CLN VistA-Telehealth Clinic Update
  PR Provider Add/Edit
Select Telehealth Management Toolbox <TEST ACCOUNT> Option: INQ Telehealth Inquiries
                    Telehealth Inquiries
     Select one of the following:
                Clinic
                Medical Center Division
        M
                 Institution
         Ι
                Patient Information
                List Telehealth Stop Codes
                 Telehealth Stop Code Lookup
Search Option or (Q)uit: C Clinic
                `2070 GOPC/TH/BARIATRIC GRP/WROX/PAT
Select CLINIC:
                                                       SUSAN, PROVIDER
```

Figure 3 Inquire by Clinic

#### **Example 2: Inquire by Medical Center Division**

The Medical Center Division Query allows the Scheduling Supervisor to view all Divisions in the current VistA system and the details of each selected as they pertain to Telehealth.

```
INQ Telehealth Inquiries
        Telehealth Stop Code Add/Edit
       VistA-Telehealth Clinic Update
Provider Add/Edit
   CLN
   PR
Select Telehealth Management Toolbox <TEST ACCOUNT> Option: INQ Telehealth Inquiries
                  Telehealth Inquiries
    Select one of the following:
               Clinic
               Medical Center Division
                Institution
               Patient Information
               List Telehealth Stop Codes
               Telehealth Stop Code Lookup
Search Option or (Q)uit: M Medical Center Division
Select MEDICAL CENTER DIVISION NAME: NOR-PRRTP 631PA
______
Medical Division : 3-NOR-PRRTP
Facility Number : 631PA
Institution : 11574-NORTH-MAIN-MASSCHST-PRRTP
Select MEDICAL CENTER DIVISION NAME: ^
```

Figure 4 Inquire by Medical Center Division

#### **Example 3: Inquire by Institution**

The Institution Query allows the Scheduling Supervisor to view the INSTITUTION **file (#4)**, which is a National File that is the same in each VistA system, and the

#### details of each selected as they pertain to Telehealth.

```
INQ Telehealth Inquiries
         Telehealth Stop Code Add/Edit
         VistA-Telehealth Clinic Update
   CLN
   PR Provider Add/Edit
Select Telehealth Management Toolbox <TEST ACCOUNT> Option: INQ Telehealth Inquiries
                   Telehealth Inquiries
     Select one of the following:
        C Clinic
                Medical Center Division
                 Institution
         P
                Patient Information
                List Telehealth Stop Codes
                Telehealth Stop Code Lookup
Search Option or (Q)uit: I Institution
Select INSTITUTION NAME: CENTRAL OFFICE DC CO 101
       : 101-CENTRAL OFFICE
: WASHINGTON
Name
City
              : 11-DISTRICT OF COLUMBIA
State
District
              : 29
VA region IEN :
Location Timezone : 2-EASTERN
Timezone Exception:
Country : 1-USA Station # : 101
Facility DEA #:
Facility Exp. date::
Association : 1-VISN
Association : 2-PARENT FACILITY
                                      Parent: 2-
______
Select INSTITUTION NAME: ^{\wedge}
```

Figure 5 Inquire by Institution

#### **Example 4: Inquire by Patient**

The Patient Information Query allows the Scheduling Supervisor to view the Patient filed in the current VistA system and the details of each selected as they pertain to Telehealth.

```
Select one of the following:

C Clinic
M Medical Center Division
I Institution
P Patient Information
L List Telehealth Stop Codes
S Telehealth Stop Code Lookup

Search Option or (Q)uit: P Patient Information

Select Patient: kathleen, SOLOMON L KATHLEEN, SOLOMON L 6-8-37 10174678
0 NO NSC VETERAN DC

>>> Active Patient Record Flag(s):

<BEHAVIORAL> CATEGORY I
```

Figure 6 Inquire by Patient

#### **Example 5: List Telehealth Stop Codes**

The List Telehealth Stop Codes Query allows the Scheduling Supervisor to view the current contents of the SD TELE HEALTH STOP CODE FILE (#40.6).

```
INQ Telehealth Inquiries
         Telehealth Stop Code Add/Edit
   ST
   CLN
         VistA-Telehealth Clinic Update
       Provider Add/Edit
Select Telehealth Management Toolbox <TEST ACCOUNT> Option: INQ Telehealth Inquiries
                    Telehealth Inquiries
     Select one of the following:
         С
                 Clinic
         M
                 Medical Center Division
         I
                 Institution
         P
                 Patient Information
                 List Telehealth Stop Codes
                 Telehealth Stop Code Lookup
Search Option or (Q)uit: L List Stop codes
Stop Code: 103 > TELEPHONE TRIAGE
Stop Code: 111 > TELE-PATHOLOGY
Stop Code: 118 > HOME TREATMENT SERVICES
Stop Code: 136 > TELE POST DEPLOY PT SITE
```

```
Stop Code: 137 > TELE POST DEPLOY PROV SITE
Stop Code: 147 > TELEPHONE/ANCILLARY
Stop Code: 148 > TELEPHONE/DIAGNOSTIC
Stop Code: 160 > CLINICAL PHARMACY
Stop Code: 169 > TELEPHONE/CHAPLAIN
Stop Code: 178 > TELEPHONE HBPC
Stop Code: 179 > RT CLIN VID CARE HOME
Stop Code: 181 > TELEPHONE/DENTAL
Stop Code: 182 > TELEPHONE CASE MANAGEMENT
Stop Code: 184 > CARE/CASE MANAGER
Stop Code: 185 > NURSE PRACTITIONER
Stop Code: 186 > PHYSICIAN ASSISTANT
Stop Code: 189 > STORE & FORWARD HOME PROV SITE
Stop Code: 199 > TELEPHONE POLYTRAUMA/TBI
Stop Code: 216 > TELEPHONE/REHAB AND SUPPORT
Stop Code: 221 > TELEPHONE VIST
Stop Code: 224 > TELEPHONE SCI
Stop Code: 225 > SCI TELEHEALTH VIRTUAL
Stop Code: 229 > TELEPHONE/BLIND REHAB PROGRAM
Stop Code: 322 > COMP WOMEN'S HLTH
Stop Code: 324 > TELEPHONE/MEDICINE
Stop Code: 325 > TELEPHONE/NEUROLOGY
Stop Code: 326 > TELEPHONE/GERIATRICS
Stop Code: 338 > TELEPHONE PRIMARY CARE
Stop Code: 348 > PRIMARY CARE SHARED APPT
Stop Code: 371 > HT SCREENING
Stop Code: 424 > TELEPHONE/SURGERY
Stop Code: 425 > TELEPHONE/PROSTHETICS/ORTHOTIC
Stop Code: 428 > TELEPHONE/OPTOMETRY
Stop Code: 440 > TELE FIT & ADJUST PROV SITE
Stop Code: 441 > TELEPHONE ANESTHESIA
Stop Code: 444 > C&P VIA CVT PT SITE
Stop Code: 445 > C&P VIA CVT PROV SITE
Stop Code: 446 > IDES VIA CVT PT SITE
Stop Code: 447 > IDES VIA CVT PROV SITE
Stop Code: 490 > TELETRANSPLANT PT SITE
Stop Code: 491 > TELETRANSPLANT PROV SITE
Stop Code: 502 > MENTAL HEALTH CLINIC - IND
Stop Code: 527 > TELEPHONE MH
Stop Code: 528 > TELEPHONE HCMI
Stop Code: 530 > TELEPHONE/HUD-VASH
Stop Code: 534 > MH INTGRTD CARE IND
Stop Code: 536 > TELEPHONE/MH VOC ASSISTANCE
Stop Code: 542 > TELEPHONE/PTSD
Stop Code: 545 > TELEPHONE SUD
Stop Code: 546 > TELEPHONE ICMHR
Stop Code: 579 > TELEPHONE/PSYCHOGERIATRICS
Stop Code: 584 > TELEPHONE PRRC
Stop Code: 597 > TELEPHONE - RRTP
Stop Code: 611 > TELEPHONE/DIALYSIS
Stop Code: 644 > NC RTCV TELECARE PT LOC
Stop Code: 645 > NC RTCV TELECARE PRV LOC
Stop Code: 646 > NC S&F TELECARE PT LOC
Stop Code: 648 > RT CVT W NONVAMC PROVID LOC
Stop Code: 674 > ADMIN PAT ACTIVTIES (MASNONCT)
Stop Code: 679 > NC CVT TO HOME PROVID LOC
Stop Code: 680 > HCBC ASSESSMENT
Stop Code: 683 > HT NON-VIDEO MONITORING
Stop Code: 684 > HT NON-VIDEO INTERVENTION
Stop Code: 685 > HT PROGRAM PATIENTS
Stop Code: 686 > TELEPHONE BY HT STAFF
Stop Code: 690 > RT CLIN VID TH PAT SITE
```

```
Stop Code: 692 > CVT PRV SITE SAME DIV/STA
Stop Code: 693 > RT CLIN VD TH PRV SITE(DIFSTA)
Stop Code: 694 > SF TH PAT SITE
Stop Code: 695 > SF TH PRV SITE SAME DIV/STA
Stop Code: 696 > SF TH PRV SITE(DIFSTA)
Stop Code: 697 > CHART CONSULT
Stop Code: 698 > SF TELECARE FROM NONVAMC PROV
Stop Code: 699 > CVT EMERGENCY CONSULT
Stop Code: 708 > TELE SMOKE CESS PROV SITE
Stop Code: 718 > EYE TELE SCREENING
Stop Code: 719 > MHV SECURE MESSAGING
Stop Code: 723 > OEND ED CVT PT SITE
Stop Code: 724 > OEND ED CVT PRV SITE
Stop Code: 901 > TELE-ICU PATIENT SITE
Stop Code: 103801
          103 > TELEPHONE TRIAGE
          801 > TELEPHONE TRIAGE IN VISN
Stop Code: 103802
          103 > TELEPHONE TRIAGE
          802 > TELEPHONE TRIAGE OUT OF VISN
Stop Code: 103803
          103 > TELEPHONE TRIAGE
           803 > TELEPHONE TRIAGE COMMERCIAL
Stop Code: 323531
           323 > PRIMARY CARE/MEDICINE
          531 > PRI CARE FOR PTS WITH SMI
Stop Code: 338531
          338 > TELEPHONE PRIMARY CARE
          531 > PRI CARE FOR PTS WITH SMI
Stop Code: 674685
          674 > ADMIN PAT ACTIVTIES (MASNONCT)
          685 > HT PROGRAM PATIENTS
Total number of Telehealth Stop code: 86
Press <Enter> to continue
```

Figure 7 List Telehealth Stop Codes

#### **Example 6: Inquire by Stop Code**

The Telehealth Stop Code Lookup Query allows the Scheduling Supervisor to Lookup a Stop Code and its Description.

```
INO
        Telehealth Inquiries
         Telehealth Stop Code Add/Edit
       VistA-Terenear
Provider Add/Edit
   CLN
          VistA-Telehealth Clinic Update
   PR
Select Telehealth Management Toolbox <TEST ACCOUNT> Option: INQ Telehealth Inquiries
                    Telehealth Inquiries
     Select one of the following:
                  Clinic
                 Medical Center Division
         Ι
                  Institution
                  Patient Information
                 List Telehealth Stop Codes
```

Figure 8 Inquire by Stop Code

# Telehealth Stop Code Add/Edit [SD TELE STOP CODE]

This option allows the Scheduling Supervisor to Add or Edit the Stop Codes in the SD TELE HEALTH STOP CODE FILE (#40.6), which is responsible for two Real-Time Updates sent to the Telehealth Management Platform (TMP):

#### **Example 1: Adding new stop code**

```
INQ Telehealth Inquiries
ST Telehealth Stop Code Add/Edit
CLN VistA-Telehealth Clinic Update
PR Provider Add/Edit

Select Telehealth Management Toolbox <TEST ACCOUNT> Option: ST Telehealth Stop Code Add/Edit

Enter Stop Code: 311
This stop code is NOT in the file, do you want to add it? NO// Y YES
STOP Code: 311 has been Added!

Do you want to edit another stop code? NO//
```

Figure 9 Adding New Stop Code

#### **Example 2: Delete existing stop code**

```
INQ Telehealth Inquiries
ST Telehealth Stop Code Add/Edit
CLN VistA-Telehealth Clinic Update
PR Provider Add/Edit

Select Telehealth Management Toolbox <TEST ACCOUNT> Option: ST Telehealth Stop Code Add/Edit

Enter Stop Code: 311
This stop code is already in the file, do you want to delete it? NO// Y YES
STOP Code: 311 has been Deleted!

Do you want to edit another stop code? NO//
```

Figure 10 Delete Existing Stop Code

# VistA-Telehealth Clinic Update [SD TELE CLN UPDATE]

This option allows the Scheduling Supervisor to send clinic update message(s) from VistA to TMP without a need to edit the Clinic Profile. The option allows to send clinic update for specific clinic or a list of clinics that meet selected options.

#### Example 1: Send update for selected clinic

| INQ Teleheal | th Inquiries          |
|--------------|-----------------------|
| ST Teleheal  | th Stop Code Add/Edit |

Figure 11 Send Update for Selected Clinic

#### Example 2: Send update for all clinics that meet specific criteria

```
Telehealth Inquiries
         Telehealth Stop Code Add/Edit
   ST
   CLN
         VistA-Telehealth Clinic Update
         Provider Add/Edit
Select Telehealth Management Toolbox <TEST ACCOUNT> Option: CLN VistA-Telehealth Clinic Update
                   VistA Real-Time Clinic Updates
Select (C)linic, (S)top Code or (Q)uit: C// S Stop Code
(A) ctive Clinics, (I) nactive Clinics, (B) oth: A// ctive
Select division: ALL// ?
ENTER:
    - Return for all divisions, or
    - A division and return when all divisions have been selected--limit 20
    Imprecise selections will yield an additional prompt.
    (e.g. When a user enters 'A', all items beginning with 'A' are displayed.)
Answer with MEDICAL CENTER DIVISION NUM, or NAME, or FACILITY NUMBER, or
   TREATING SPECIALTY
Do you want the entire 16-Entry MEDICAL CENTER DIVISION List?
Select division: ALL//
Select Telehealth Stop Code: 103
Select another Telehealth Stop Code:
______
Clinic: 913 (103/ ) NHM/TELE TRIAGE/DAYS-X
Clinic: 915
                ( /103) NHM/TELE TRIAGE/NIGHTS-X
Clinic: 1976 (103/802) NHM/DAYTON TELE TRIAGE(631)-X Clinic: 7479 (103/117) NHM/TELE TRIAGE/RN DAYS-X
______
Sending HL7 message for Clinic: 913-NHM/TELE TRIAGE/DAYS-X
Sending HL7 message for Clinic: 915-NHM/TELE TRIAGE/NIGHTS-X
Sending HL7 message for Clinic: 1976-NHM/DAYTON TELE TRIAGE(631)-X
Sending HL7 message for Clinic: 7479-NHM/TELE TRIAGE/RN DAYS-X
Total number of clinics updated: 4
Press <Enter> to continue
```

# Provider Add/Edit [SD PROVIDER ADD/EDIT]

This option provides users with the ability to add or edit the providers associated with a selected clinic.

#### **Example:**

```
INQ Telehealth Inquiries
ST Telehealth Stop Code Add/Edit
CLN VistA-Telehealth Clinic Update
PR Provider Add/Edit

Select Telehealth Management Toolbox <TEST ACCOUNT> Option: PR Provider Add/Edit

CAUTION: DO NOT USE - Default Provider for setting up a Shared or Patient Site
Telehealth VistA Clinics.

Select Clinic: RAVI 692 - 442 BONTEMPO, PHIL M

DEFAULT PROVIDER: TEST, PROVIDER TP 192 OI&T STAFF

Select PROVIDER: ABIDE, JILLIAN R//
PROVIDER: ABIDE, JILLIAN R//
DEFAULT PROVIDER:
Select PROVIDER:

Press <Enter> to continue:
```

Figure 13 Provider Add/Edit